#### METAMASK

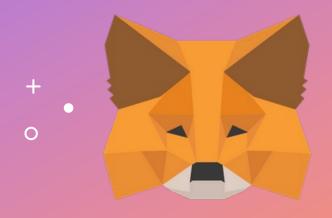

User Setup Guide

## INSTALLING METAMASK

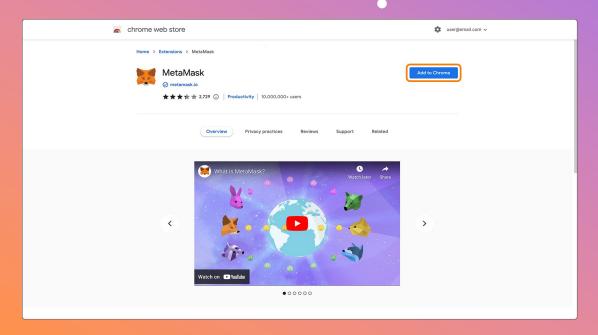

- 1. Head to https://metamask.io/
- 2. Install the browser extension
- 3. Right click on the MetaMask icon to pin the extension to toolbar for your future convenience

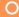

# SETUP YOUR ACCOUNT

New to MetaMask?

No, I already have a seed phrase
Import your existing wallet using a seed phrase
Import wallet

Create a Wallet

Create a Wallet

- 1. Open the MetaMask extension
- 2. You should be prompted to start by creating / importing account
- 3. If this is your first time, then click on Create a Wallet to proceed
- 4. Follow the steps to create a new cryptocurrency wallet

#### **METAMASK** < Back Create Password New password (min 8 chars) Confirm password I have read and agree to the Terms of Use

# CREATE A PASSWORD

- 1. Create a new password for your local MetaMask extension
- 2. You will need to re-enter your password on each relaunch

## BACKUP YOUR SEED PHRASE

**METAMASK** 

#### Secret Backup Phrase

Your secret backup phrase makes it easy to back up and restore your account.

WARNING: Never disclose your backup phrase.

Anyone with this phrase can take your Ether forever.

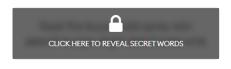

Remind me later

Next

#### Tips:

Store this phrase in a password manager like 1Password.

Write this phrase on a piece of paper and store in a secure location. If you want even more security, write it down on multiple pieces of paper and store each in 2 - 3 different locations.

Memorize this phrase.

Download this Secret Backup Phrase and keep it stored safely on an external encrypted hard drive or storage medium.

- 1. Click on the dark area to reveal your secret recovery phrase
- 2. Write down and store your secret recovery phrase in a safe place
- 3. Never disclose your recovery phrase to any third parties
- 4. Please make sure to understand all the details before proceeding

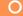

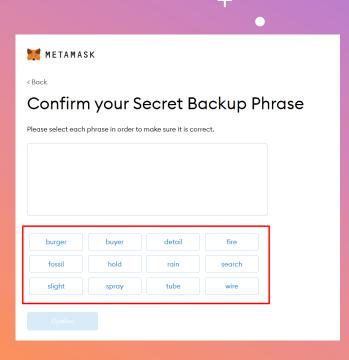

## CONFIRM SECRET

- 1. Click the buttons in the respective order of your secret phrase
- 2. Once done, the "Confirm" button should turn blue in colour
- 3. Click "Confirm" and proceed

#### ★ MetaMask | chrome-extension://nkbihfbeo... (\*) ○ **METAMASK** 0 ETH Activity 0 ETH \$0.00 USD Add Token Need help? Contact MetaMask Support

## OPENING METAMASK

- Click on the fox-face icon on the top right and wait for it to load
- 2. Type in your MetaMask password if you are prompted to do so
- 3. If it is not visible, then click on the puzzle icon to find the icon there
- 4. You can click on "Account1" to copy your address to clipboard

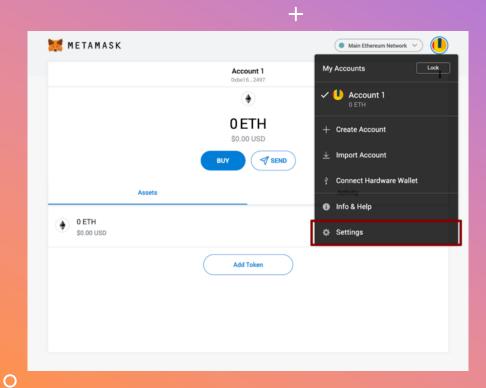

### ADD BSC NETWORK

- 1. Open up MetaMask
- 2. Click on the top right Circle within MetaMask to open up the menu
- 3. Click on Settings
- 4. Click on Network

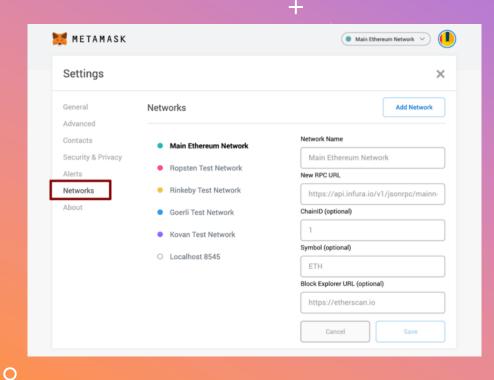

### ADD BSC NETWORK

- When in the Networks settings, click on the Add Network button
- 2. Enter the following details and click the Save button when done

**Network Name:** Binance Smart Chain

**New RPC URL:** 

https://bsc-dataseed.binance.org/

ChainID: 56

Symbol: BNB

Block Explorer URL: https://bscscan.com

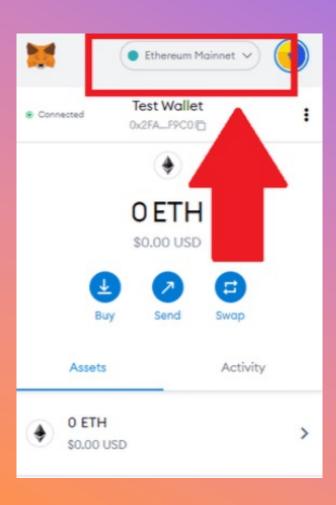

## SWITCH NETWORK

- 1. Open your MetaMask extension
- 2. Check that the desired network at the top is selected in the menu
- 3. If not, click on it to choose your desired network from the list
- 4. From KryptoPips, we shall be using the Binance Smart Chain (BSC) network

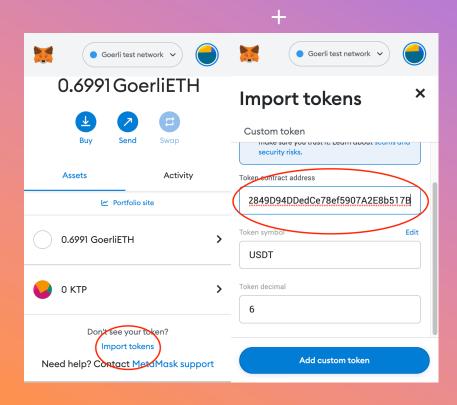

## IMPORT TOKENS

- 1. In order to view tokens that are hidden, please import them into your account
- 2. Open MetaMask and scroll down, click on Import tokens and paste the respective address of the token you wish to add
- 3. Confirm, and repeat for each token you wish to import into MetaMask

#### **BUSD:**

0xe9e7CEA3DedcA5984780Bafc599bD69ADd087D56

#### **USDC**:

0x8AC76a51cc950d9822D68b83fE1Ad97B32Cd580d

#### **USDT**:

0x55d398326f99059fF775485246999027B3197955

## BACKUP YOUR SEED PHRASE

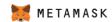

#### Secret Backup Phrase

Your secret backup phrase makes it easy to back up and restore your account.

WARNING: Never disclose your backup phrase. Anyone with this phrase can take your Ether forever.

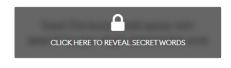

Remind me later

Next

#### Tips:

Store this phrase in a password manager like 1Password.

Write this phrase on a piece of paper and store in a secure location. If you want even more security, write it down on multiple pieces of paper and store each in 2 - 3 different locations.

Memorize this phrase.

Download this Secret Backup Phrase and keep it stored safely on an external encrypted hard drive or storage medium.

- 1. Click on the dark area to reveal your secret recovery phrase
- 2. Write down and store your secret recovery phrase in a safe place
- 3. Never disclose your recovery phrase to any third parties
- 4. Please make sure to understand all the details before proceeding

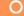

## CHANGE LANGUAGE

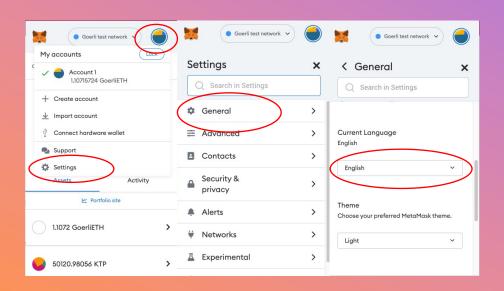

- 1. Open MetaMask and click on the circle icon in the top right corner
- 2. From the dropdown menu, click on Settings and then on General
- 3. Scroll down to find the Current Language settings
- 4. Change the language to your preferred language setting

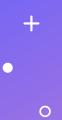

#### DONE!

You have successfully setup your MetaMask cryptocurrency wallet. Happy trading!

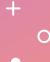